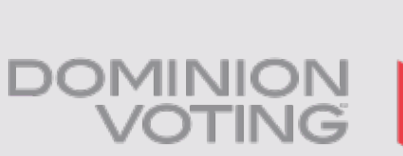

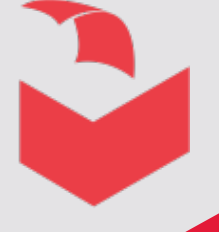

Our customers come first.

# **Town of The Blue Mountains Internet Voting Process Demo for 2018 Municipal Election**

This document is submitted in confidence and contains some or all of the following types of information; trade secrets, scientific information, financial information, technical information, commercial information,

**Your voter information letters will be mailed and received by electors before the Thanksgiving weekend (on or before October 5) and you should receive it the following week at the latest. Please keep the letter in a safe place until you cast your vote beginning October 12th, 2018 @ 10:00 am** 

**Please keep the letter nearby when you vote as you will need your** *Voter ID, your PIN and your date of birth***.**

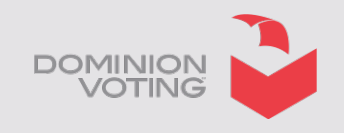

### **Internet Voting – Voter Letter**

**Voter Letter Page 1. Voter Instructions.**

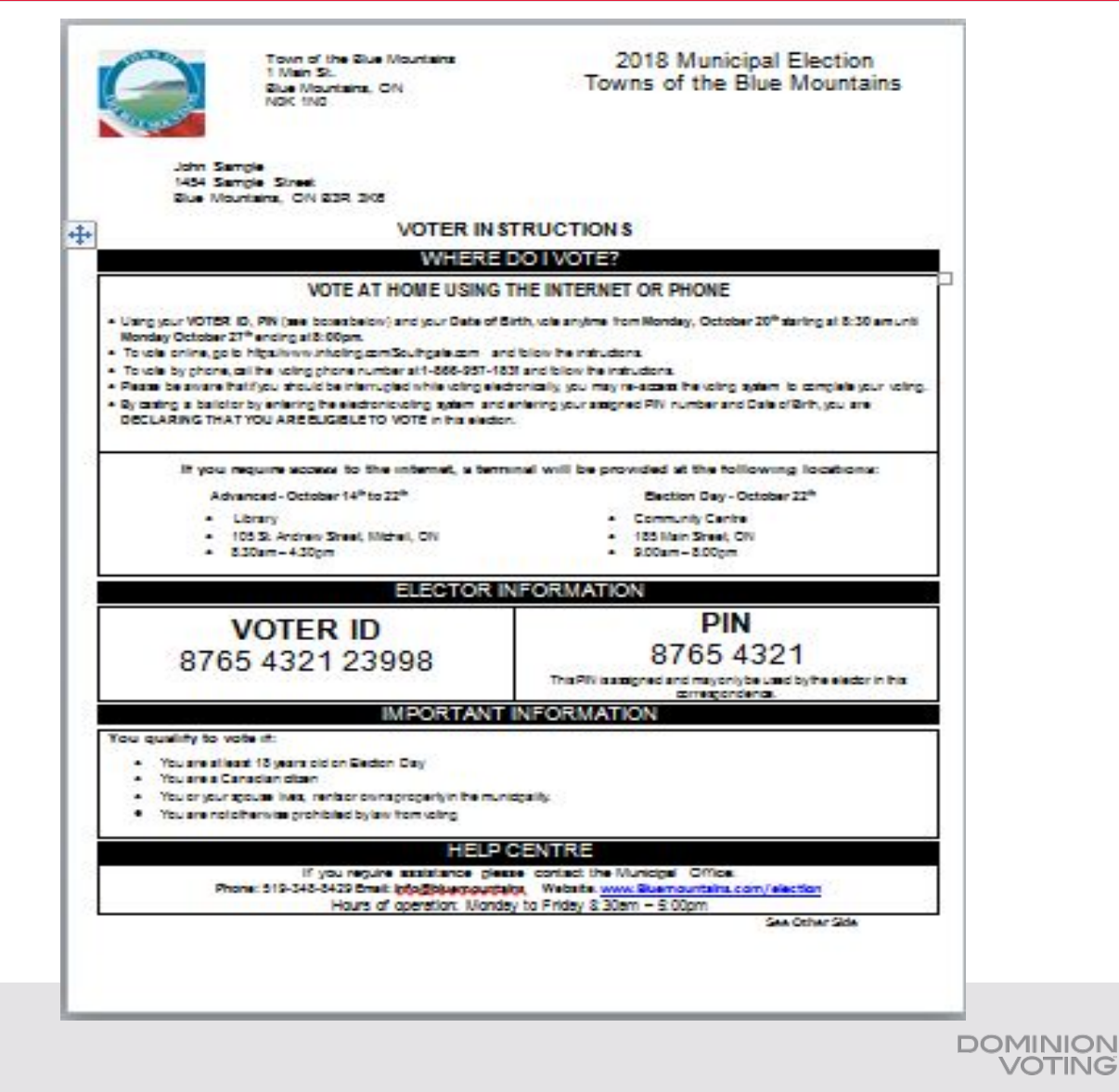

### **Internet Voting – Voter Letter**

 $\div$ 

**Voter letter Page 2, Race and Candidate Information.**

#### **CANDIDATE INFORMATION**

The Municipality of Brockton has a seven member Council. You can vote for 1 Mayor, 1 Deputy Mayor and up to 5 Councillors. You can also vote for one School Board Trustee. If the information listed below for your School Board support is incorrect, contact the Voter Help Centre for assistance.

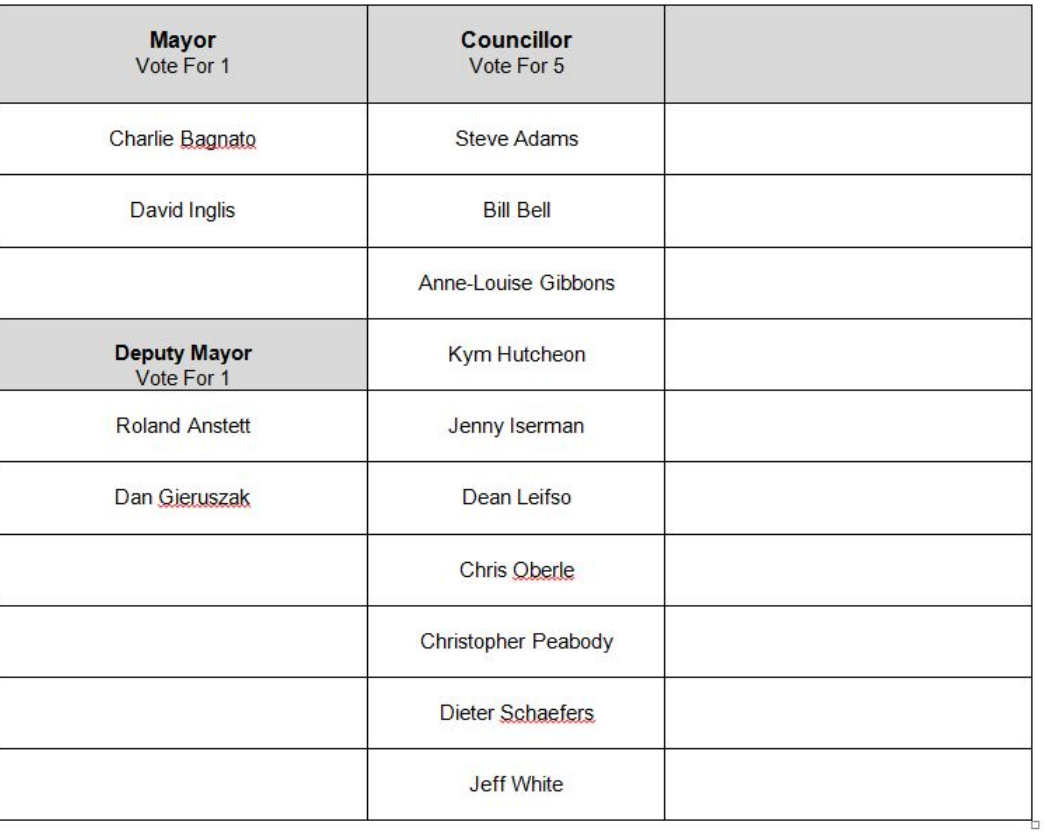

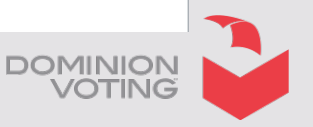

### **Internet Voting – Enter the URL Address**

Using any standard browser, the voter accesses the internet voting system by entering the Internet Voting address. **The address is located on the voter information letter sent to each eligible elector prior to the start of voting.** Please note the address displayed is for demonstration purposes only.

www.demovotingaddress.com

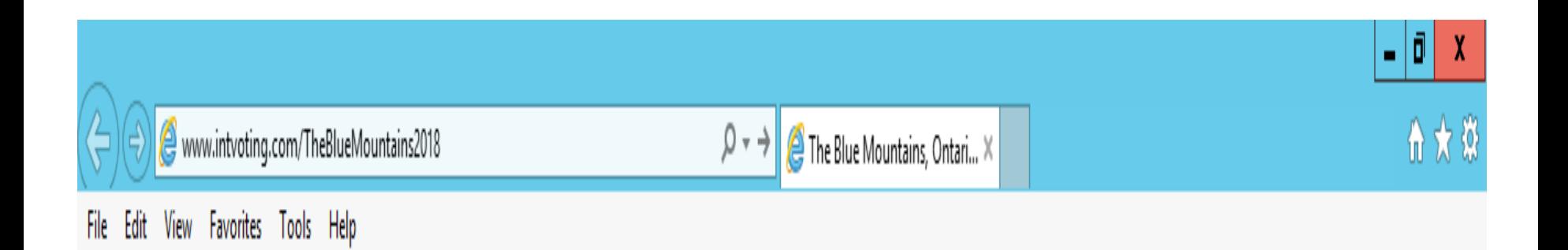

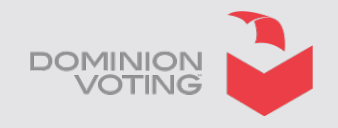

### **Internet Voting – Welcome page**

**The system displays the Municipality Internet Voting Landing Page.**

**The landing page provides the voter the ability to access the voting system.**

**If the voter attempts to access the voting system prior to the start of voting, the landing page would indicate when voting will be available.**

**Once internet voting is live, the voter will simply click the "Vote" button to begin their voting session.**

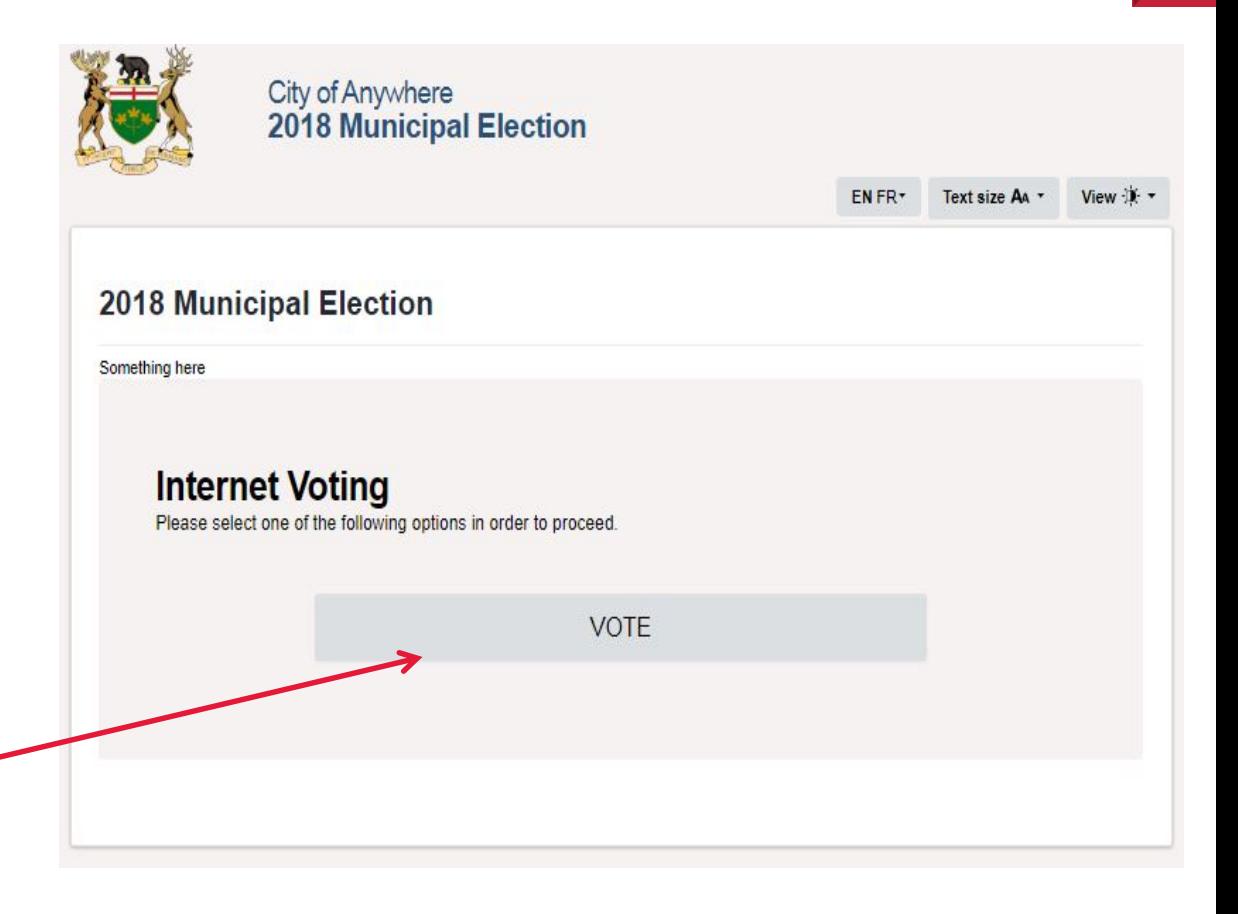

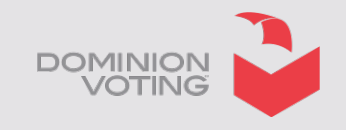

### **Internet Voting – Voter Login**

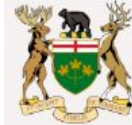

- **Following the instructions, the voter is prompted to input their voter credentials as found on the Voter Information Letter to be received prior to the start of voting.**
- **The voter will also be required to enter their year of birth date.**
- **As an additional security feature, the voter enters the letters or numbers displayed in the "Verification Text" box. These letters can be entered in either upper or lower case.**

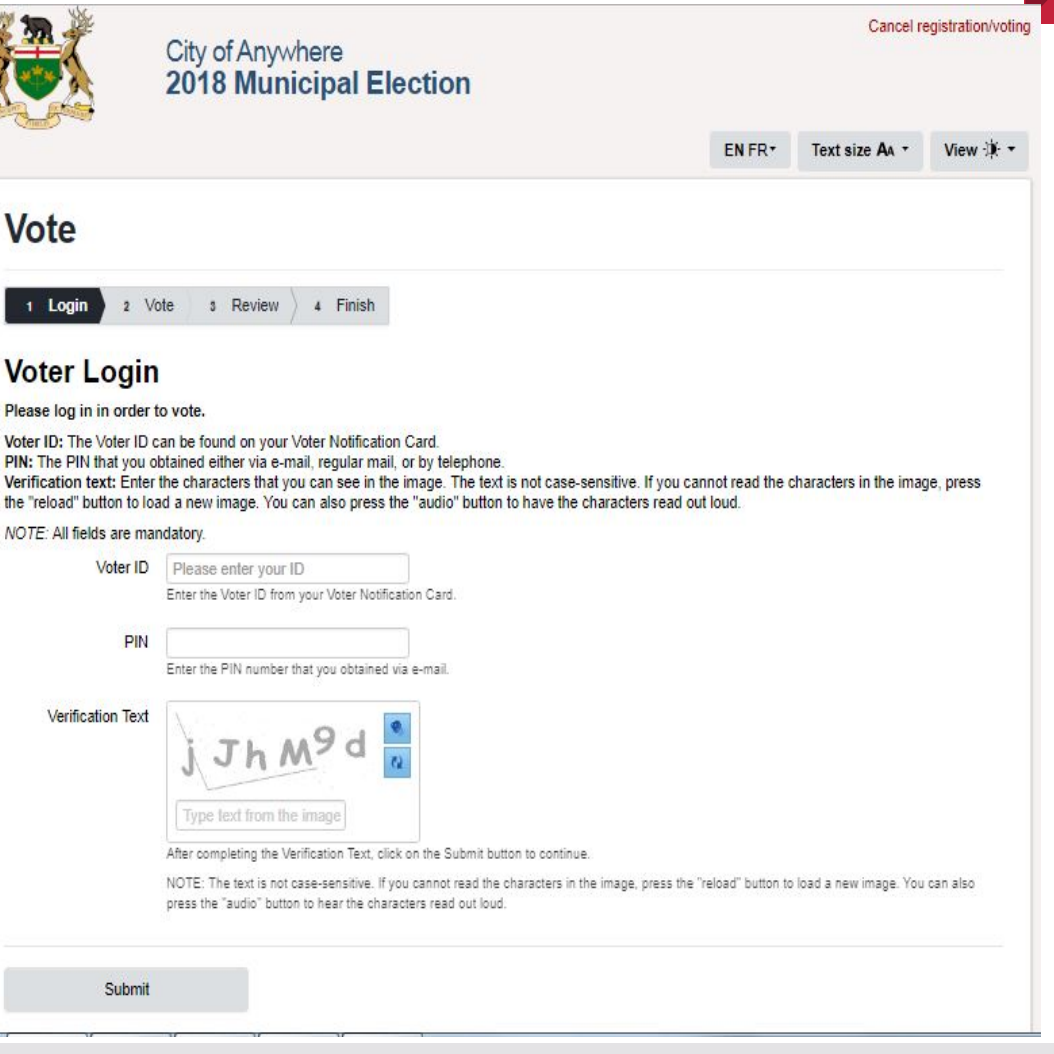

DOMINION

### **Internet Voting – Voter Login**

- **Once the voter has input their voter credentials and security code, they press the submit button. The system will check voter credentials ensuring the voter is eligible to vote.**
- **Once the voter credentials are validated, the voter is able to proceed with their voting session.**

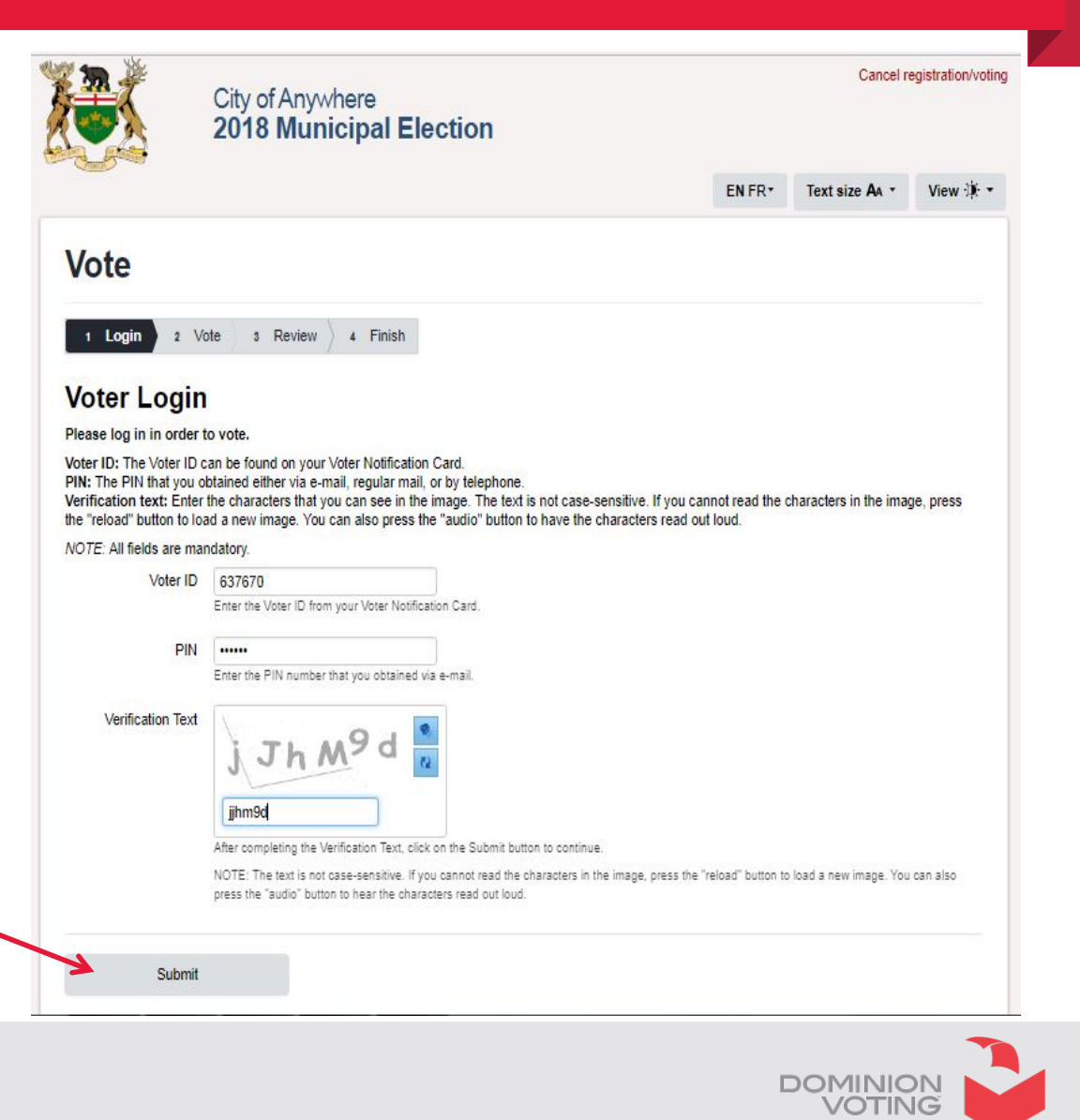

### **Internet Voting – Oath of Qualification**

- The voter is prompted to read and agree to the "Oath of Qualification", which details qualifications required to participate in the election, as well as the "Notice of Offence".
- The voter must accept the terms of the oath by selecting the "Accept" button. If the voter selects the "Decline" button, they are exited from the system. This does not prevent them from re-entering the voting system and accepting the terms of the oath at a later time.

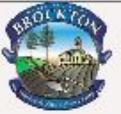

Municipality of Brockton Elections October 27, 2014

#### English<sup>10</sup>

### **Oath of Qualification**

**Oath of Qualification** 

I solemnly affirm that I am on the Voters' List and that I have not already voted in the election now being held in the Municipality of Brockton. I am a Canadian citizen, at least 18 years old, and a resident of the Municipality of Brockton, or a non-resident owner or tenant of land in the Municipality of Brockton, or the spouse or same-sex partner of such an

#### Notice of Offence

### **Notice of Corrupt Practice**

Municipal Election Act. at a person is quilty of an offence and liable, on conviction, to a fine of not more than \$5000. If he or she, (a) votes without times than the Act allows: (c) votes in a voting place in which he grishe is not entitled to vote: (d) induces or procures a person to vote when not entitled to do so; (e) having appointed a voting proxy that remains in force, votes otherwise than by the proxy; (f) being appointed a voting proxy, votes under the authority of the proxy when the elector has cancelled the proxy, is no longer entitied to vote, or has died; (g) before or during an election, publishes a false statement of a candidate's withdrawal: (h) furnishes false or misleading information to a person whom this act authorizes to obtain information: (i) without authority, supplies a ballot to anyone: (i) delivers to the deputy returning officer to be placed in a ballot box a paper other than the ballot the deputy returning office gave him or her; (k) takes a ballot away from the voting place: (i) at an election, takes, opens or otherwise deals with a ballot, a ballot box, or a book or package of ballots without having the authority to do so; (m) attempts to do something described in clauses (a) to (i). Section 90 of the said Act provides that if, when a person is convicted of an offence under Section 39, the presiding judge finds that the offence was committed knowingly, the offence also constitutes a comupt practice and the person is liable, in addition to any other penalty, for imprisonment for a term of not more than six months

I confirm the above information by clicking "Accept", to proceed to the ballot

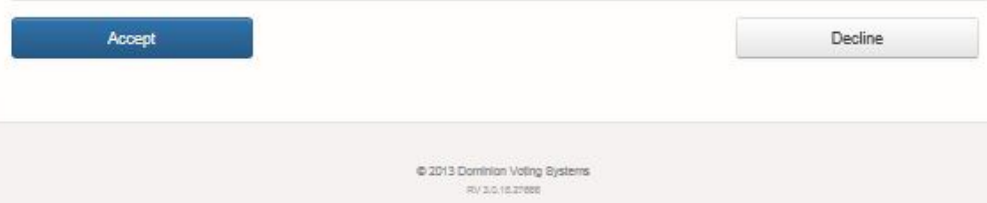

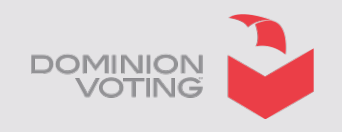

•Following the instructions, the voter is prompted to make their ballot selections.

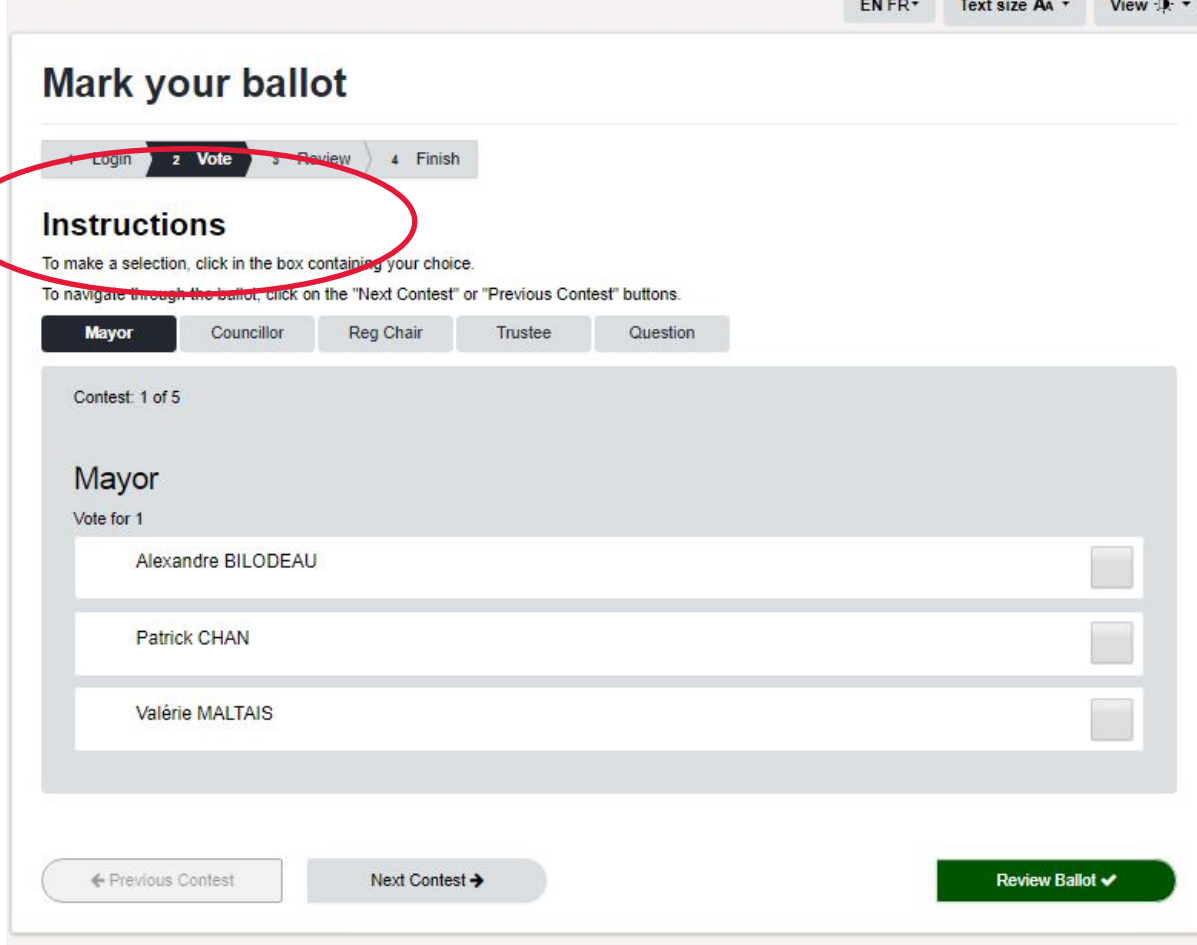

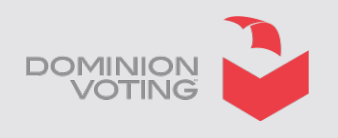

- On screen instructions indicate how many selections the voter is to mark. In the case of this Mayor's race they are to make one (1) selection only.
- Voters mark their ballot selection by using the mouse to click anywhere on the line containing the name of the candidate they wish to vote for. Their selection will be indicated by a checkmark being displayed next to their selection.

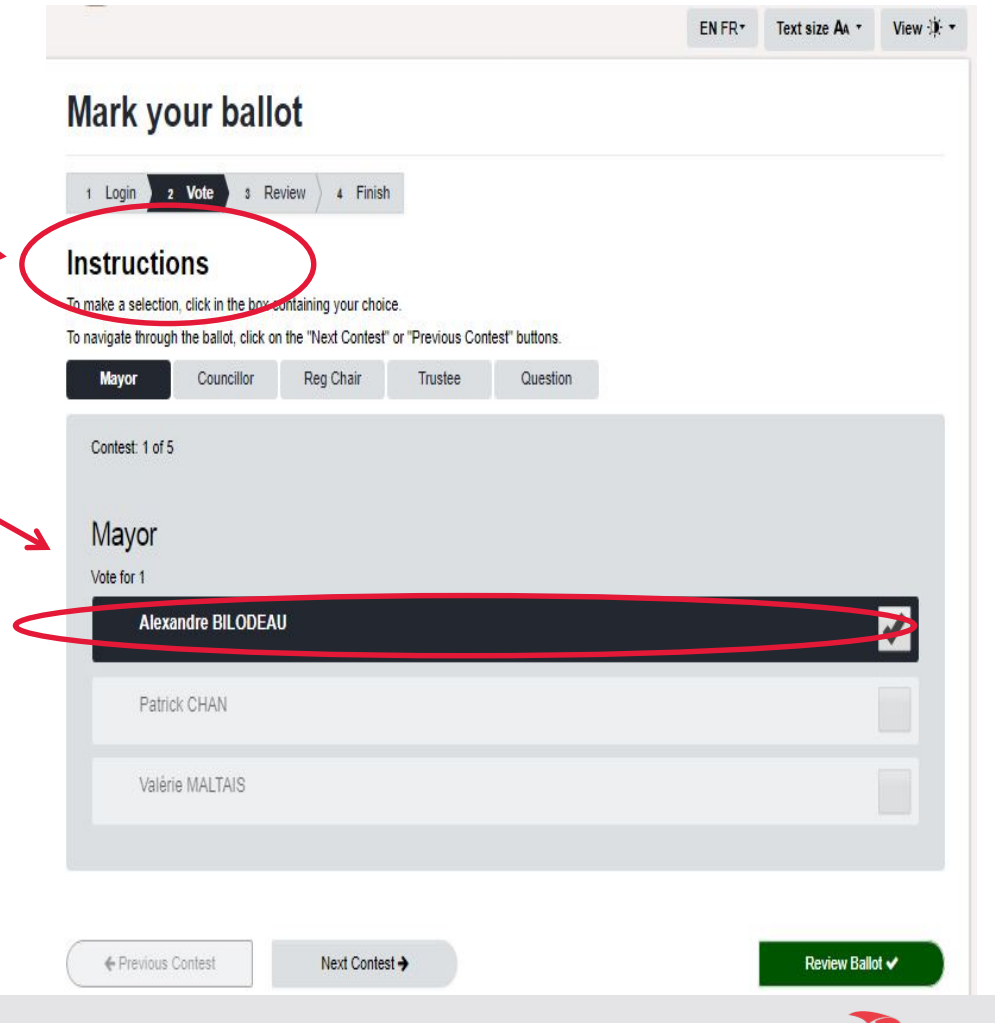

OMINION

- Login •A voter can change this
- selection by deselecting the original mark and making a new selection.
- •Once the voter is comfortable with their selection, the voter selects the next contest button to move to the next ballot race.

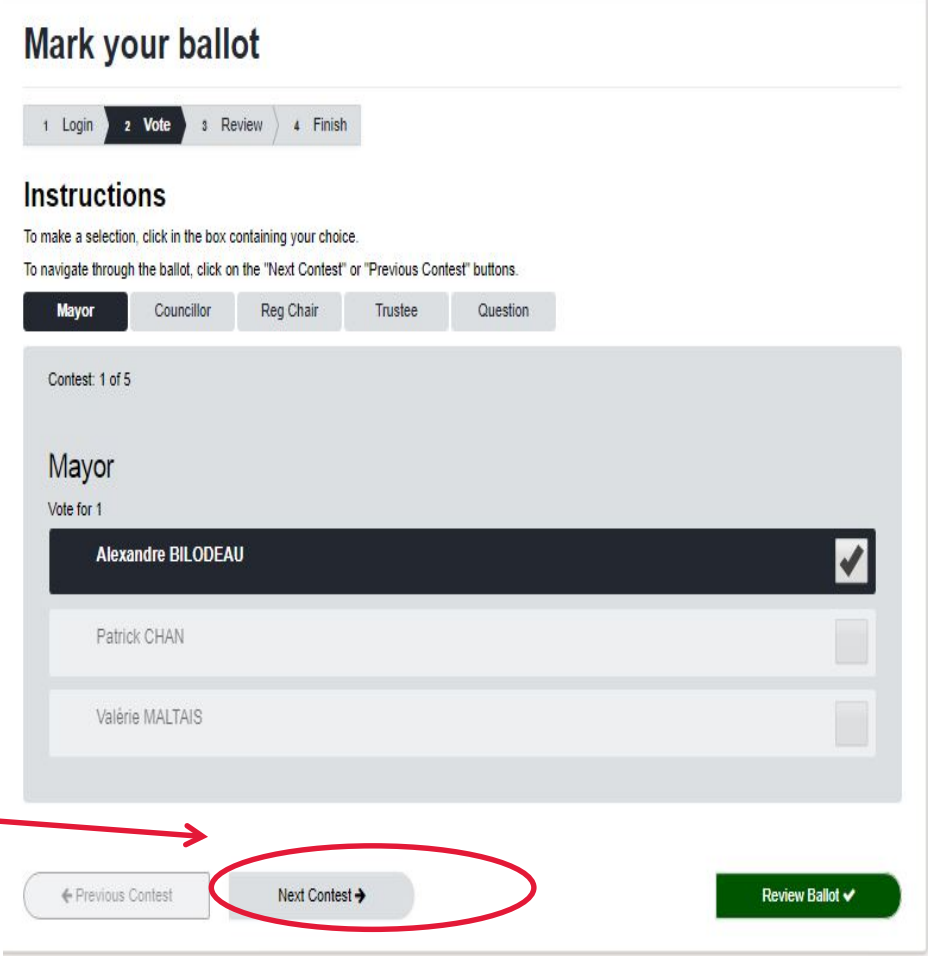

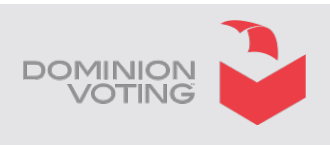

 $FN$  FR $*$ 

Text size AA \*

View -D

- Using the same process as for the Mayor's race the voter proceeds to mark all the races available to be voted.
- The voter can move to the next or previous ballot race to make a change to their selections.

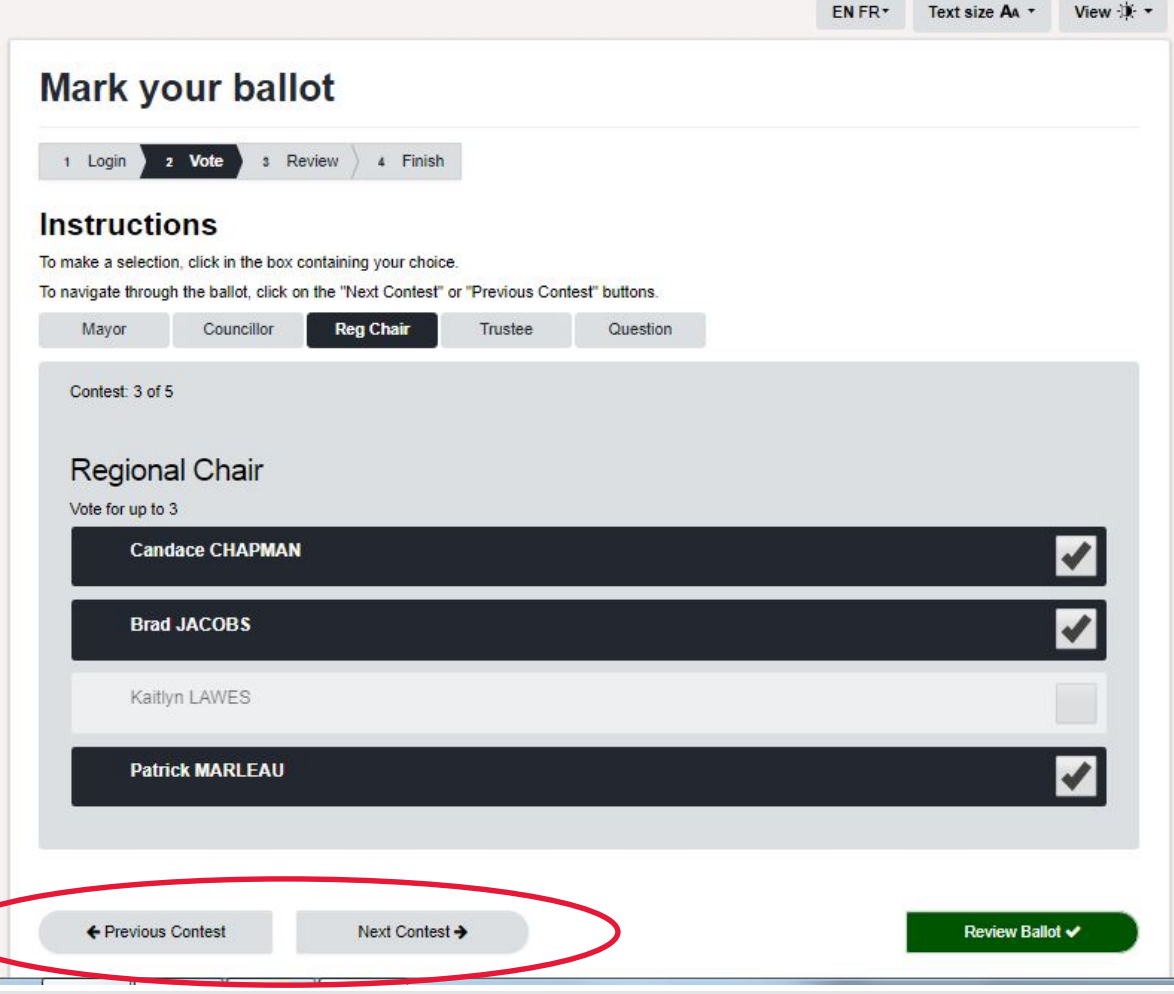

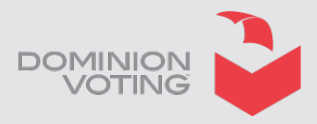

### **Internet Voting – Ballot Review**

- Once the voter has completed all the ballots available to be voted, they are presented with the Ballot Review screen.
- If there are any under or over voted races these warnings are displayed next to the race.

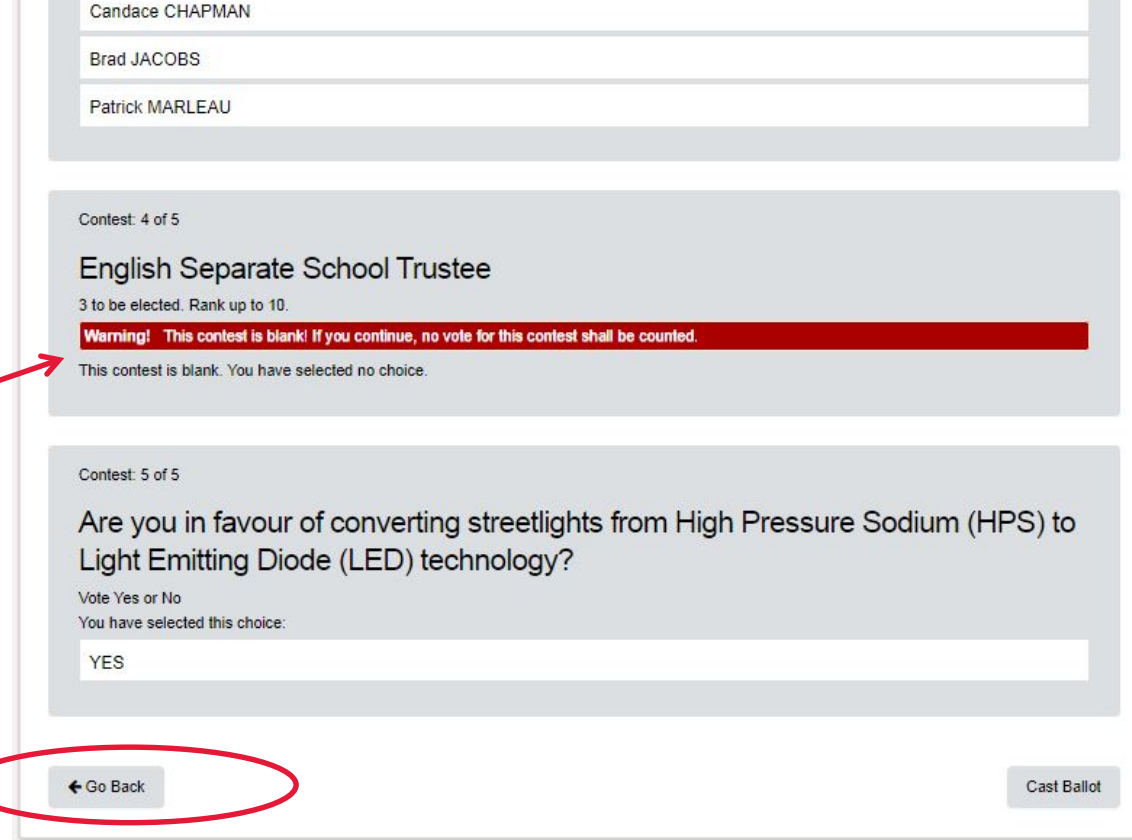

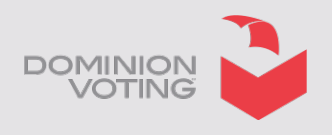

**College** 

### **Internet Voting – Ballot Review**

- 
- City of Anywhere<br>2018 Municipal Election

**Beat alon Av** 

Commercial constitutions through such

п

**ENGINE** 

1 Login 2 Vote 3 3 Known 4 Finish

**Ballot Confirmation** 

- **Ballot Review** 
	- Please review your selections carefully. If you are satisfied with your selections, click on the "Cast Sallot" button.<br>If you want to change any of your selections, click on the "Go Back" button to navigate back through the<br>contests...
	- Criste and have selected the "Cast Beliot" button below, your vote will be <mark>cast</mark> and you will be unable to<br>make any further changes. Mayor Council... Reg C... Trustee Question
		- Contest: 1 of 5 Mayor **STORE SHOP** IS

You have selected this choic

- Painek CHAN
- **Contact: 2 of 8** City And Regional Councillor - Ward 3 Vole for 1<br>You have selected this choice:
- **PHILADELPHANI**
- Contest: 3 of 5 Regional Chair late for up to 3 ave selected these choices Candege CHAPWAN **Rred JACOBS**

Patrick MARLEAU

Context: 4 of 5 French Public School Trustee elected. Rank up to 2

2. Wanne CAL 3. Andrésnne MORIN

Contest: 3 of 3 Are you in favour of converting streetishts from High Pressure Sodium (HPS) to Light Emitting Diode (LED) technology?

Vista Yes or No four harve selected

+ Go Zeck

- 
- 
- 

**DOMINK** 

- Using either the "Go Back" button or the selection box at the top of the ballot the voter can return to any ballot and make a change to their selections.
- Once the voter is happy with their ballot selections they press the "Cast Ballot" button. Once the "Cast Ballot" button is pressed the voter is no longer able to make any changes and they can no longer access the voting system.

### **Internet Voting**

- Once the voter has completed all the ballot races and confirmed their selections a "Voting Completed" message is displayed, indicating that the ballot has been cast and thanking the voter for participating.
- At this time the voter cannot re-access the voting system and they have been struck off the Voters' List.

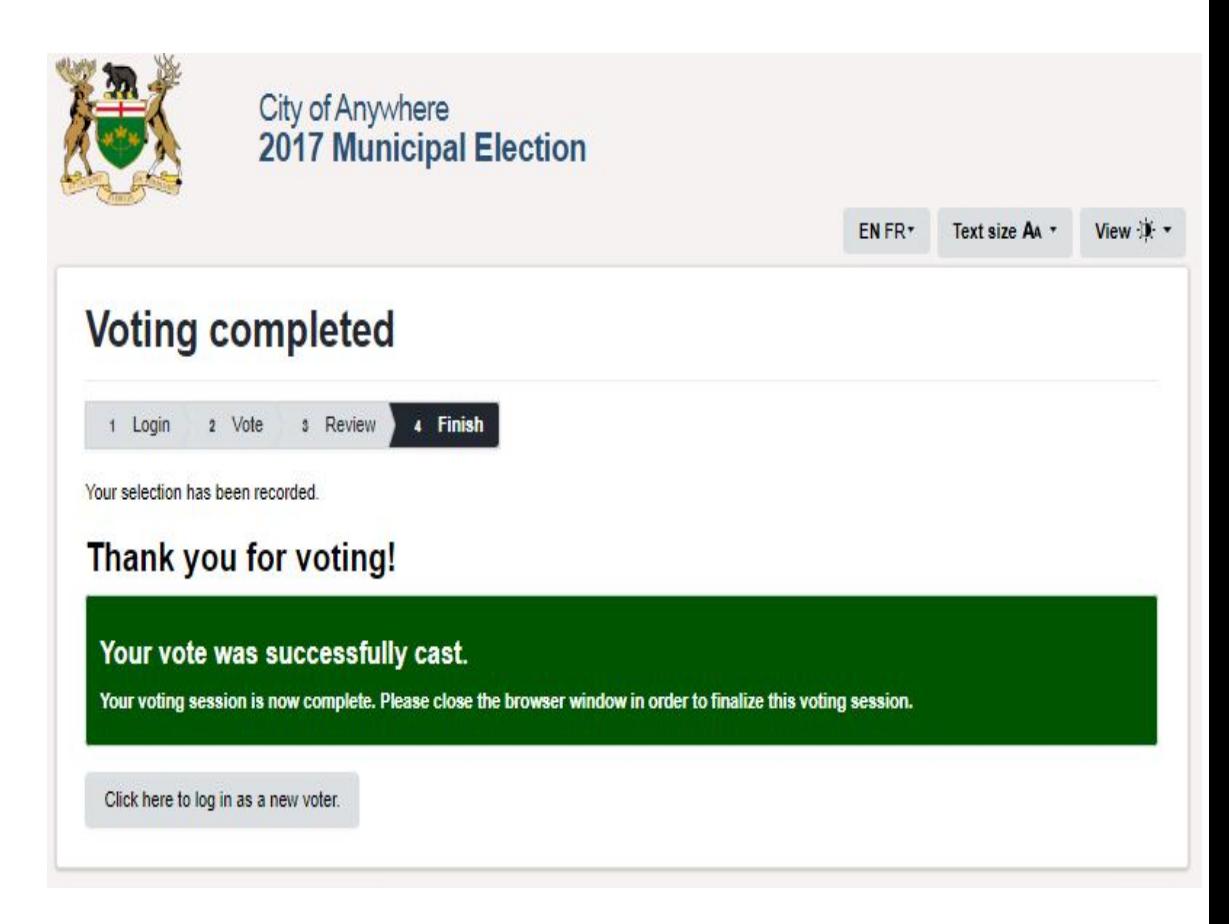

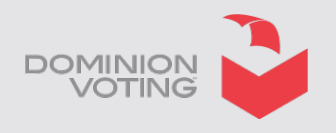

### **Interent Voting – Frequently Asked Questions**

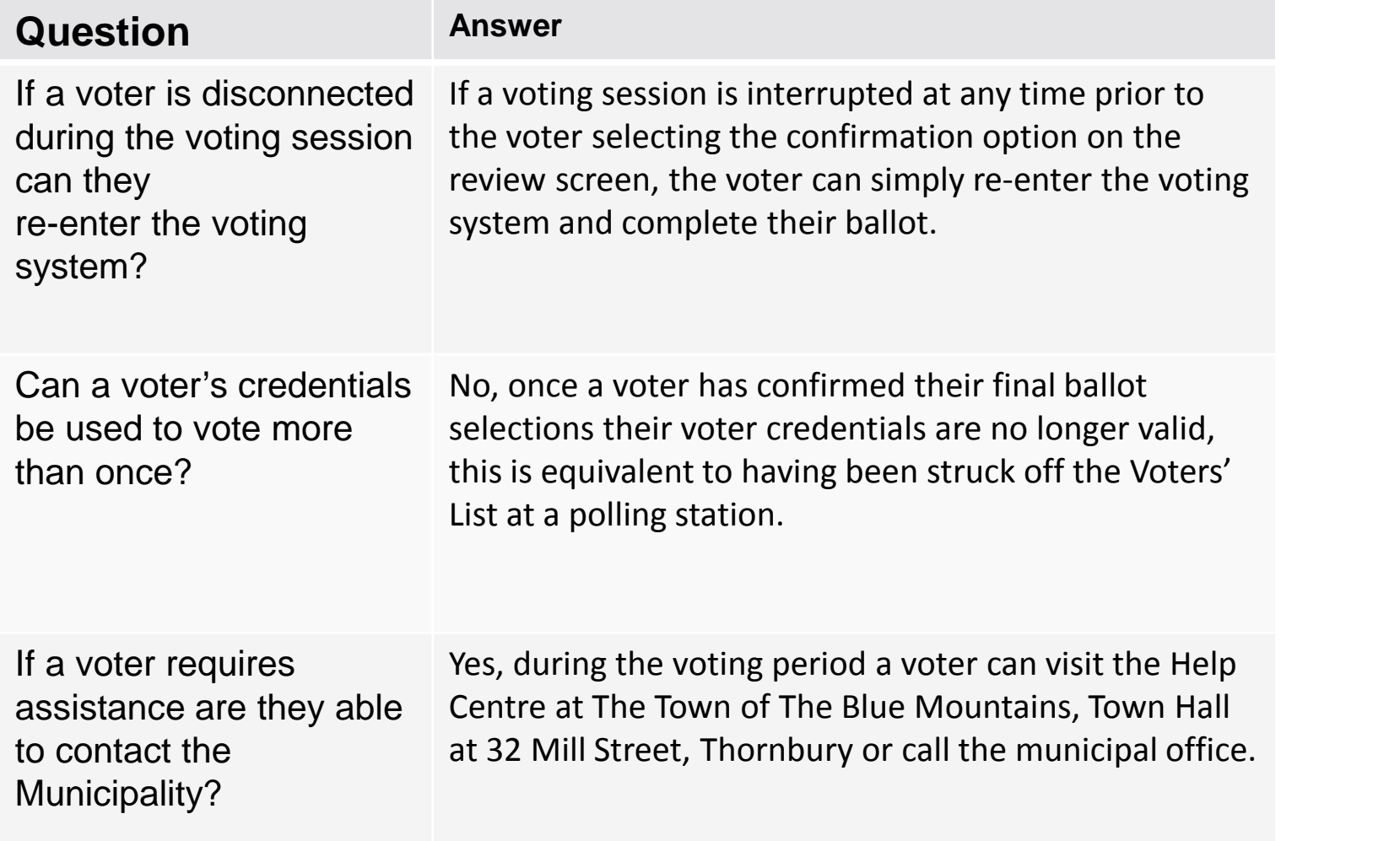

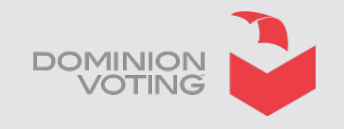

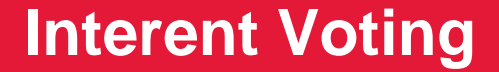

**Questions and Thank You**

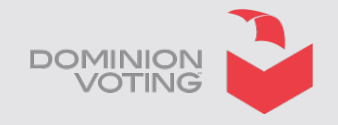